## **Expérimentation sur les transformations de fonctions**

*(fascicule Analyse 2MS – Macchi – 2003 – p. 22-23)*

1. Créer le graphe d'une fonction exemple *f* définie par  $f(x) = \frac{x^3}{4} - x$ Ecrire dans la ligne de saisie  $f(x)=x^3/4-x$ ; colorier le graphe en rouge et l'épaissir (propriétés, couleur / style) – Etablir d'après le graphe le **TdS de cette fonction**

Ctrl souris  $(=$  bouton droit) permet entre autre de cacher/montrer les objets.

- 2. Créer un curseur pour une variable il contrôle une variable *a* (ajuster la largeur à 200) Créer le graphe d'une fonction  $q_1: x \mapsto q_1(x) = f(x) + a$ ; ligne de saisie : **g**  $1(x)=f(x)+a$ La colorier en vert – Utiliser le curseur et la souris pour faire varier le paramètre *a* **The** *Observer comment varie l'équation et la courbe, et son rapport avec le graphe de f*
- 3. Créer un curseur pour une variable il contrôle une variable *b* Créer le graphe de la fonction  $g_2: x \mapsto g_2(x) = b \cdot f(x)$ ; ligne de saisie  $g_2(x) = b * f(x)$ colorier en bleu – utiliser le curseur et la souris pour faire varier le paramètre  $b \in \mathbb{R}$
- 4. Observer ce qui se passe quand  $b = -1$
- 5. Créer un curseur pour une variable il contrôle une variable *c* Créer le graphe d'une fonction  $h_1 : h_1 : x \mapsto h_1(x) = f(x - c)$ ; ligne de saisie **h\_2(x) = f(x-c)**; colorier la courbe – utiliser le curseur et la souris pour faire varier le paramètre  $c \blacktriangleright$
- 6. Créer un curseur pour une variable il contrôle une variable *d* Créer le graphe de la fonction  $h_2: x \mapsto h_2(x) = f(\frac{x}{d})$ ; ligne de saisie **h\_2(x) = f(x/d)** Colorier la courbe – utiliser le curseur et la souris pour faire varier le paramètre  $c \blacktriangleright$
- 7. Observer ce qui se passe quand  $d = -1$
- 8. Dessiner le graphique de la fonction  $k: x \mapsto k(x) = |q_1(x)|$ , ligne de saisie :  $k(x) = abs(q_1(x))$ Colorier et mettre en épais traitillé. Faire varier *a*, observer le rapport avec le graphe de  $g_1$

<sup>•</sup> Enregistrement sous le nom nom.prenom\_fonctions\_transf dans votre dossier de ½-classe dans Hermes Copie du document dans votre classeur Educanet

Remarque sur les Mac et le réseau de Sévelin

Pour utiliser Geogebra, entrer dans une session avec :

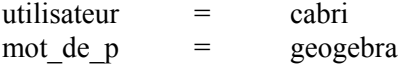

Quitter la session à la fin du travail

Pour enregistrer les documents

Le dossier *documents* est propre à l'utilisateur et à l'ordinateur utilisé, en l'occurrence cabri utilisateurs > cabri > documents

en principe, ce dossiers n'est à utiliser que temporairement – vos documents doivent être transférés sur votre dossier de classe ou de ½-classe dans Hermes, ou sur votre dossier personnel ou de groupe dans Educanet, ou sur votre clé USB.

Il se peut qu'un document GeoGebra s'ouvre sur une fenêtre vide dans GeoGebra. Utiliser alors la fonction Fichier > Ouvrir depuis GeoGebra pour ouvrir le document.